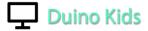

# **Getting Started – for Mac user (Setting up your Robot)**

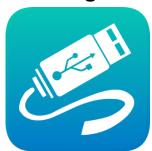

Get the drivers and download the software to make your robots go!

- Programmer Driver
- Arduino Software IDE
- Ringo & Wink Software Libraries

### **Driver Installation**

To prepare your computer to write code for your Wink and Ringo robots, you will need to perform the following steps. Install the Driver for the Programming Adapter

Install the Arduino Development IDE (this is the program you'll use to write your code) Install the Ringo Library Files

Inside Arduino, select "Arduino Fio" as the board, and select the correct port in Tools>Port

### Need more help?

This is a smooth process for most people, and once you have the drivers and software loaded up on your computer, it's easy sailing as you begin to play with your robots. If you do encounter any difficulty getting the programming process started, please Contact Us for assistance.

### **Driver Installation- IMPORTANT!**

Before you can use the Programming Adapter to load code onto your robots, the FTDI drivers must be installed first. Please follow the instructions on this page to download and install the correct driver for your computer and operating system.

It is important that the FTDI drivers be installed on your computer BEFORE connecting the programmer to your computer.

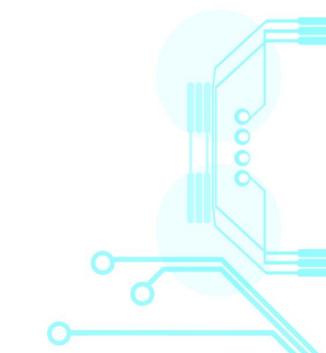

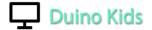

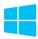

### Windows Driver Installation

- 1.Download the Windows FTDI driver.
  2.Run the installer as
  administrator. (Right click the installer
  .exe you downloaded and select "Run
  as administrator" from the drop
- as administrator" from the drop down. It should be listed toward the top). If not run as administrator, the installation will likely fail.
- 3.Once installation is complete, the Plum Geek programmer may be plugged in. Your computer should now recognize it as a virtual com port and assign it a com port number.

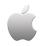

### **Mac Driver Installation**

Download the Mac FTDI driver (Mac OS 10.9 and above).

Follow the Mac driver installation guide for your version of Mac OS. You can download the installation guide

here: (PDF)

If you have an earlier version of Mac OS (10.3 to 10.8), you can download the earlier version driver here: (Download)

### FTDI Drivers - Windows

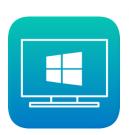

### FTDI Drivers - Mac

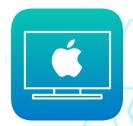

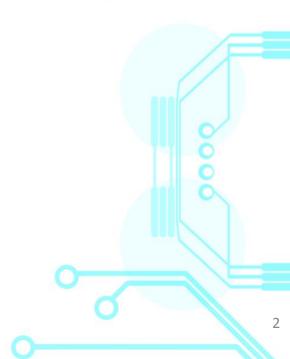

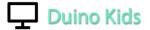

## For Mac user

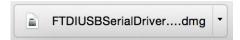

Once the file has been downloaded, you should be able to see the "FTDIUSBSerialDriver....dmg" on the lower left of the download bar or it can be found in the Finder > "Downloads" folder.

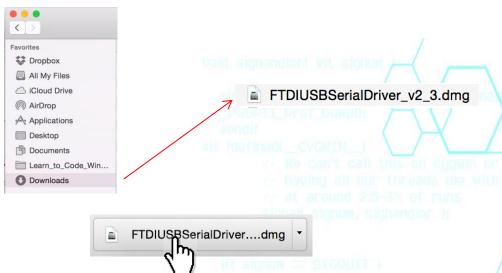

Go ahead to click on the "FTDIUSBSerialDriver....dmg"

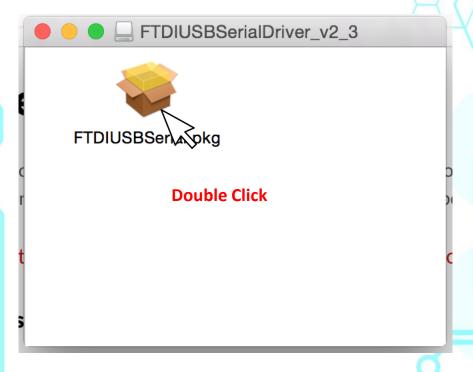

Double click on the "FTDIUSBSerial.pkg" icon

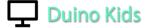

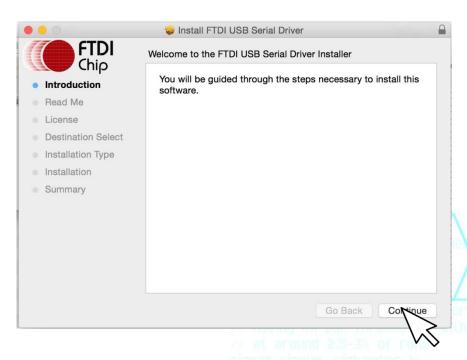

**Click Continue** 

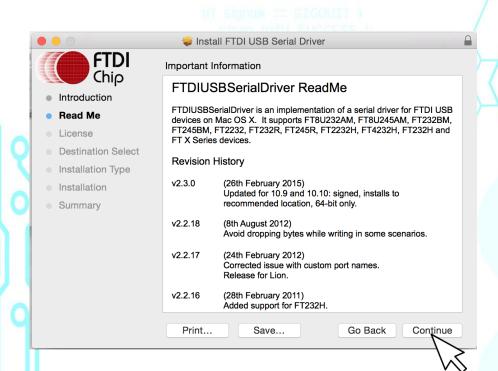

**Click Continue again** 

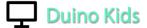

From the Software License Agreement, click Continue to proceed next step.

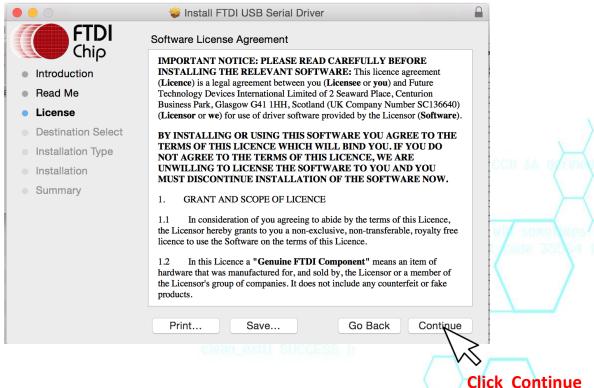

Click Continue

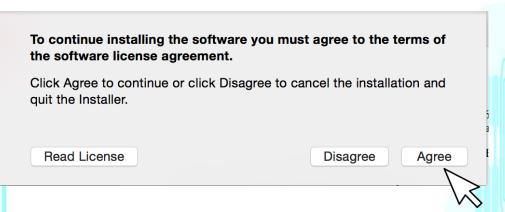

Click Agree to proceed

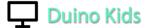

### Go ahead to click Install

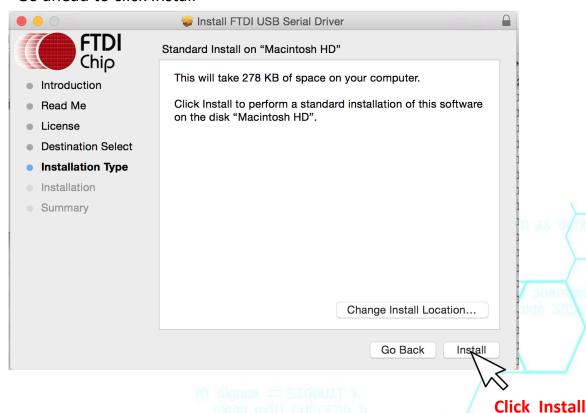

Once the installation of the Mac FTDI driver is successful, go ahead and close it.

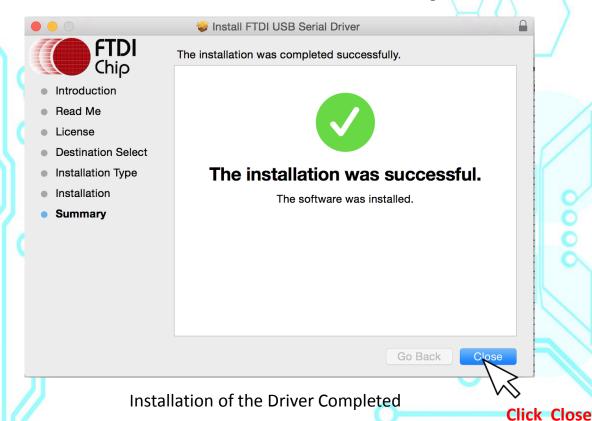

6

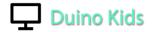

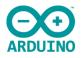

# **Arduino IDE Installation**

Arduino is the program you will use to actually write code for your robots. It is kind of like a text editor or word processor for computer code. Arduino includes its own compiler that runs in the background, so no additional tools are required.

# **Download Arduino for your Operating System**

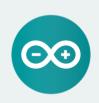

#### ARDUINO 1.6.9

The open-source Arduino Software (IDE) makes it easy to write code and upload it to the board. It runs on Windows, Mac OS X, and Linux. The environment is written in Java and based on Processing and other open-source software. This software can be used with any Arduino board. Refer to the Getting Started page for installation

Windows Installer
Windows ZIP file for non admin install

Mac OS X 10.7 Lion or newer

Linux 32 bits
Linux 64 bits
Linux ARM (experimental)

Release Notes
Source Code

You will want to use Arduino version 1.6.5 or later.

Visit the Arduino Software Download page and grab the correct version for your operating system.

### Software

Arduino IDE

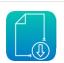

Once you are at the Arduino Home page, go ahead to click "Mac OS X 10.7 Lion or newer"

Download the Arduino Software

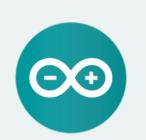

#### ARDUINO 1.6.9

The open-source Arduino Software (IDE) makes it easy to write code and upload it to the board. It runs on Windows, Mac OS X, and Linux. The environment is written in Java and based on Processing and other open-source software.

This software can be used with any Arduino board. Refer to the Getting Started page for Installation instructions. Windows Installer
Windows ZIP file for non admin install

Mac OS X 10.7 Lion or newer

Linux 32 bit
Linux 64 bits

Linux ARM (experimental)

Click Here

Release Notes
Source Code
Checksums

CONNECT, COLLABORATE, CREATE. Learn more about the Create platform.

Try out the new Arduino Web Editor

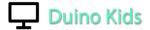

It will lead you to this page. If you would like to make a donation to support the Arduino Software, go ahead and click "Contribute and Download". Otherwise, click "Just Download".

# Support the Arduino Software

Consider supporting the Arduino Software by contributing to its development. (US tax payers, please note this contribution is not tax deductible). Learn more on how your contribution will be used.

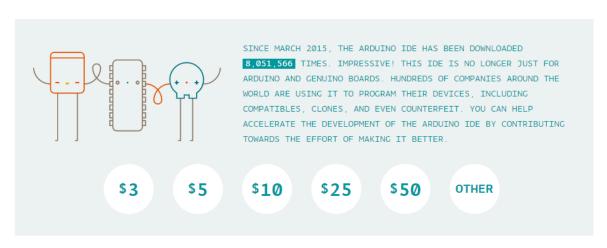

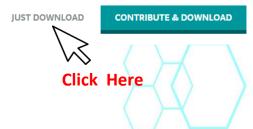

Once the file has been downloaded, you should be able to see the "ardunio-1.6.9-macos.zip" on the lower left of the download bar, or it can be found in the Finder>"Downloads" folder.

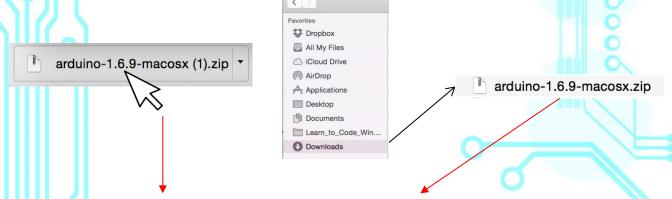

Go ahead to click on the "ardunio-1.6.9-macos.zip" to unzip.

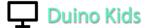

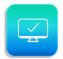

Next, proceed to Finder >"Downloads" folder, you will see the Arduino file with the icon.

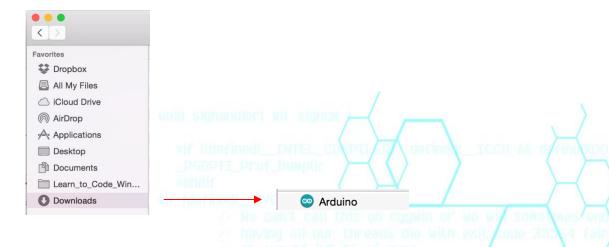

You may drag and drop it in the "Applications" folder

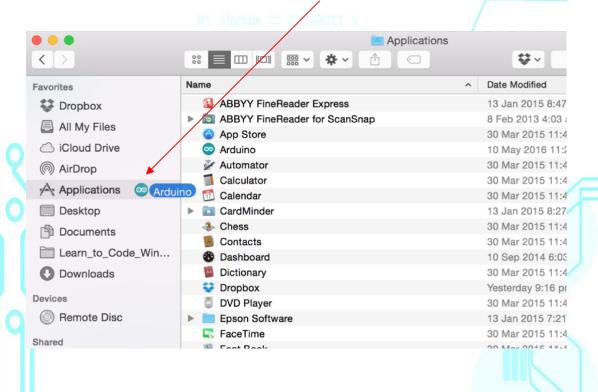

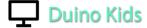

To make it quicker to launch the Arduino IDE, you may drag and drop it in the dock on you Mac. (see below)

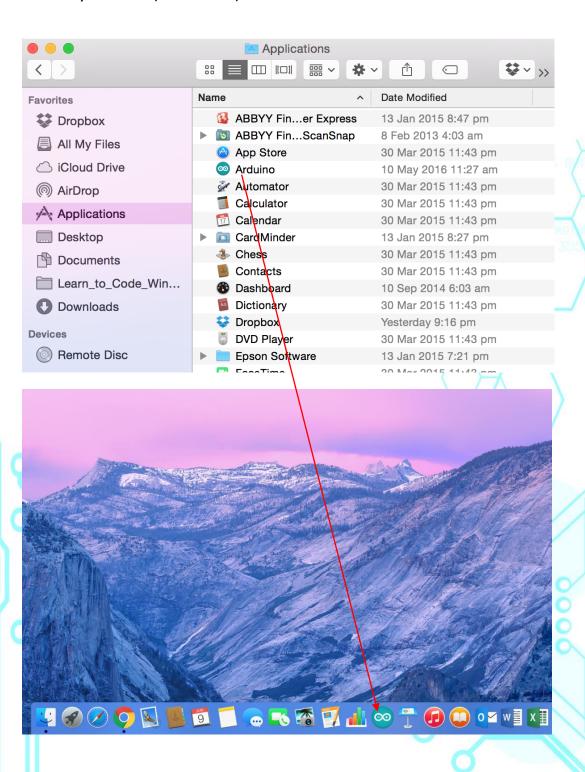

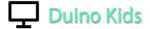

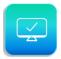

## Go ahead and launch the Arduino IDE software

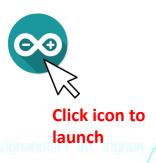

# Once opened. It should look like this.

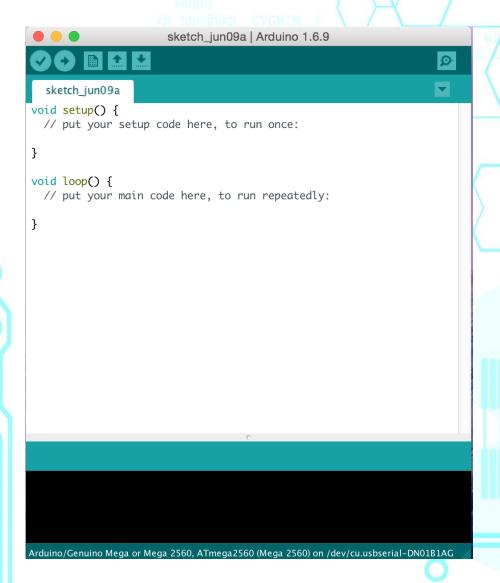

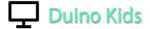

Locate the" Arduino folder" inside "Documents folder"

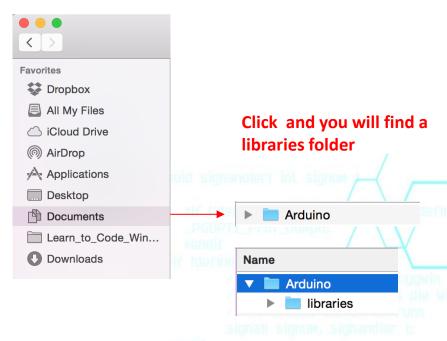

Open the "Arduino" folder and you will find a libraries folder created. The next step is to install the "Ringo" software libraries into the "Arduino Libraries". Go ahead to

quit the Arduino software

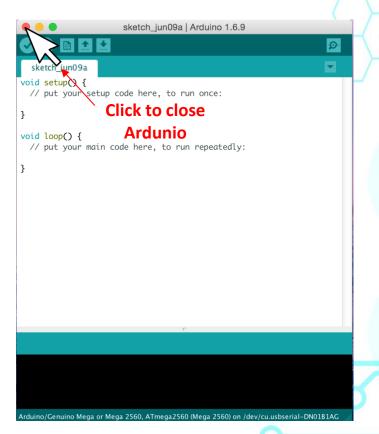

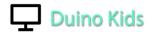

# **Install Ringo Software Libraries**

The software libraries include code you'll add to your Arduino installation. This only needs to be done one time. Arduino will use these library files as necessary automatically after they are installed.

1) Download a zip archive including all the <u>Ringo library</u> files (also use these same files for Wink) or Click on the icon below:

### Libraries

Ringo Libraries

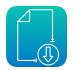

### 2) Copy the three folders included in this zip file into your Arduino/libraries folder:

For the examples to compile, these three important folders must be copied into your libraries folder: Adafruit\_NeoPixel, RingoMsTimer2, and RingoWire

You'll need to re-start the Arduino software for it to see the new libraries.

The "libraries" folder is located inside the folder where your computer saves Arduino sketches.

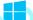

#### **Windows Library Location:**

My Documents\Arduino\libraries

#### After copying the paths should look like this:

My Documents\Arduino\libraries\Adafruit\_NeoPixel
My Documents\Arduino\libraries\RingoMsTimer2
My Documents\Arduino\libraries\RingoWire

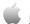

#### **Mac Library Location:**

Documents/Arduino/libraries

#### After copying the paths should look like this:

Documents/Arduino/libraries/Adafruit\_NeoPixel
Documents/Arduino/libraries/RingoMsTimer2
Documents/Arduino/libraries/RingoWire

#### Arduino libraries installation

For more information or help regarding library installation, check out the "Libraries" page on the official Arduino site:

https://www.arduino.cc/en/Guide/Libraries

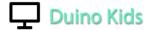

Once the file has been downloaded, you should be able to see the "RingoLibraries\_Rev01.....zip" on the lower left of the download bar or it can be found in the "Downloads" folder.

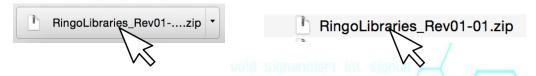

Go ahead to click on the "RingoLibraries\_Rev01.....zip"

Once you've unzipped the folder, you will see the following three folders from the "Downloads" folder:

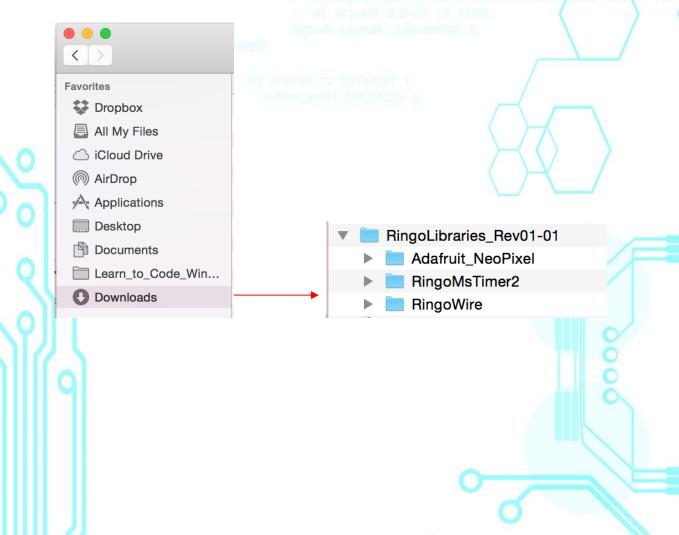

14

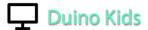

Drag and drop/copy the three files into the Arduino libraries folder.

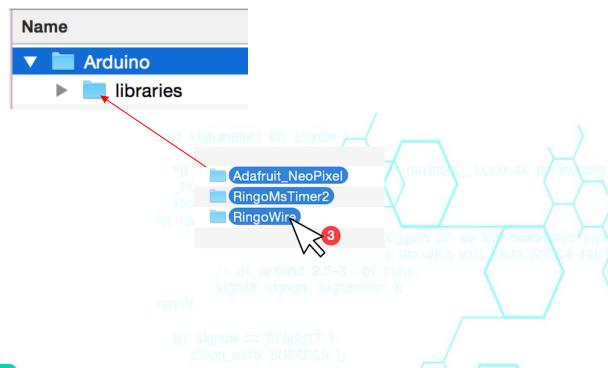

Once the files is inside the "Arduino Libraries" folder, you are done with the complete installation process.

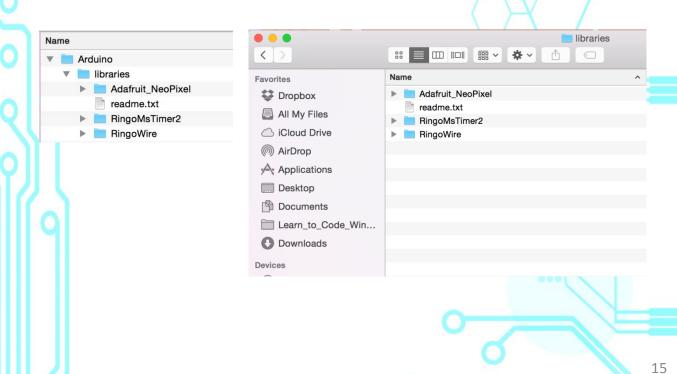

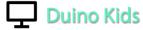

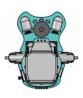

# **Programming your Robot**

Follow the steps and get yourself familiar with how to load the program sketch into your robot.

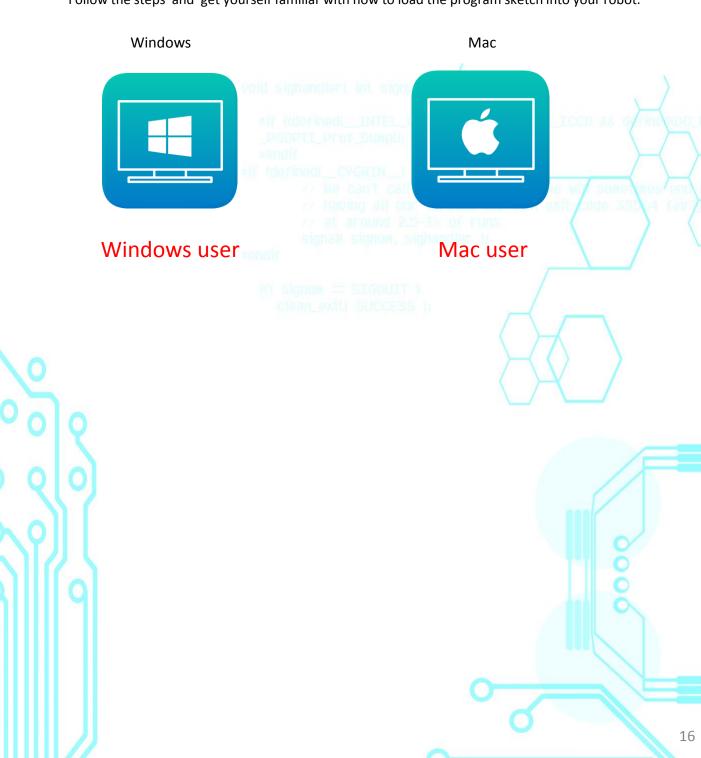

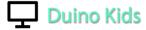

# Once the button is clicked, it will lead you to the following page

## **Wink Demo**

There is four fun demo software for you to get your robot up and running. These are called Arduino code files (sketches). You may use the "Base Sketch" as a template to begin writing your code. If you are already familiar with writing some basics, go ahead to explore your creativity or modify the other code examples to learn and have a better understanding.

|                      | /                                                                                                    |          |
|----------------------|----------------------------------------------------------------------------------------------------|----------|
| Software File        | Description                                                                                                    | Download |
| Base Sketch          | Use the Base Sketch to begin writing your own code. The project automatically includes the supporting tabs that include Wink's background functions.                                                                                                 |          |
| Pre-Loaded Demo      | This is the code that was loaded on your Wink when it was shipped. The basic behaviours include the Wink Dance, Barrier and Object Avoidance, and Light Seeking. You can index between the three behaviours by pressing the BTN button on the robot. |          |
| Drive with IR Remote | This demo allows you to drive an IR equipped Wink with the optional remote control. Use this sketch as a basis for making your own remote control triggered behaviours.                                                                              |          |
| ZOMBIE Wink!         | This is a fun behaviour we created for Arduino Day 2016. Load this on two or more Wink robots and watch the Zombie Apocalypse happen!                                                                                                    |          |
|                      | Click this icon to dow<br>"Pre-Loaded D                                                                                                    |          |
|                      |                                                                                                    | 17       |

# **Duino Kids**

Once the file has been downloaded, you should be able to see the "Wink\_PreLoadedDemo.zip" on the lower left of the download bar or it can be found in the "Downloads" folder.

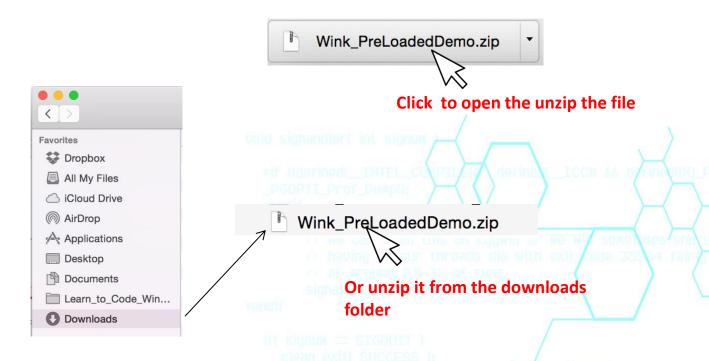

Once the compressed folder is unzipped, you should be able to see the Wink\_PreLoadedDemo folder.

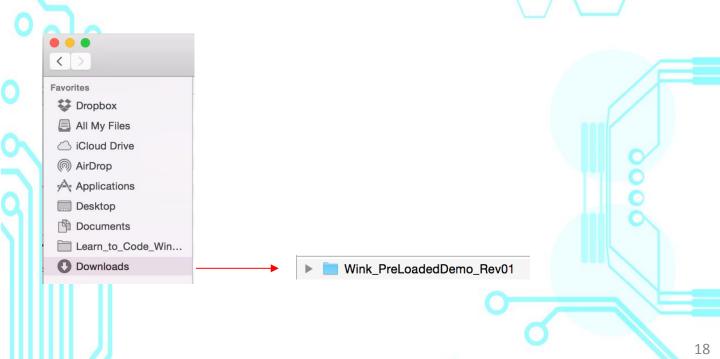

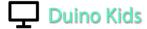

Create a new folder in the Arduino folder and name it as "demo software"

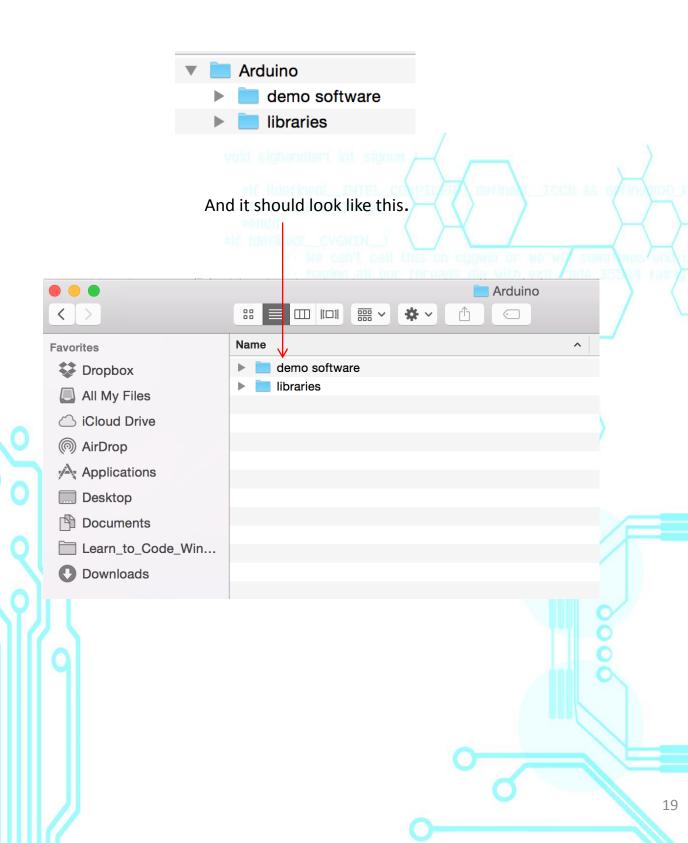

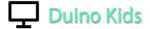

From the Downloads folder, copy the folder of the "Wink\_PreLoadedDemo" and paste it inside the demo software folder which you have just created.

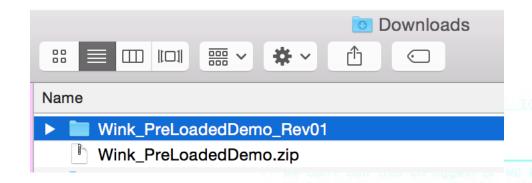

## Copy and paste or drag and drop inside here.

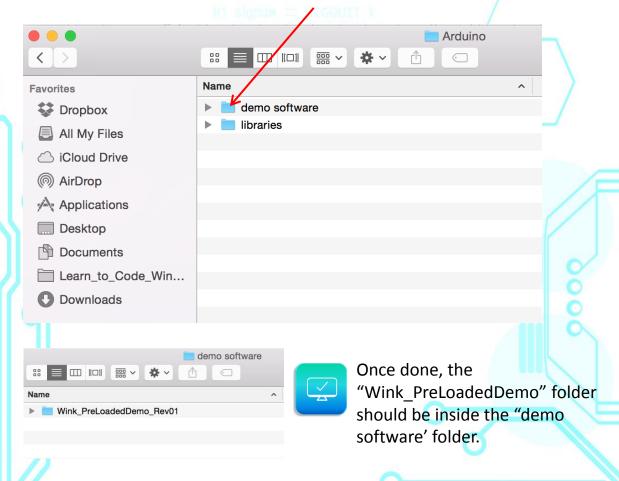

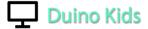

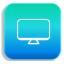

Go ahead and re-launch the Arduino IDE software

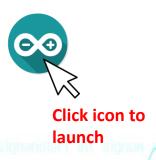

Once opened. It should look like this.

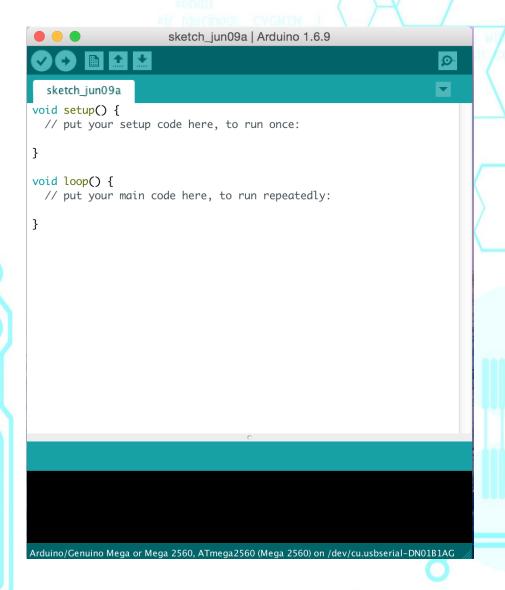

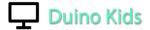

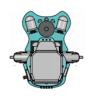

# **Connecting your Robot**

Ensure that you have all these items on hand. Wink robot, programming adapter and (A USB) to (B mini) USB cable.

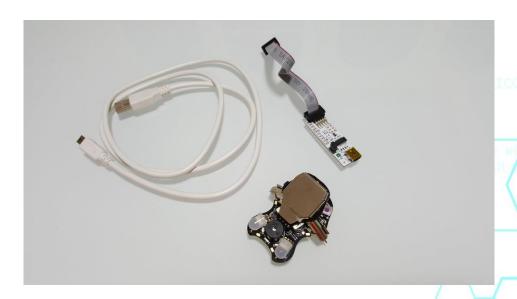

Connect the (B mini) USB cable to the programming adaptor.

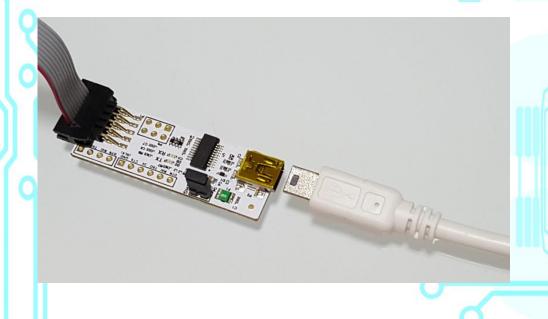

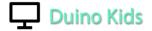

Now connect the ten pins supplied cable to the robot .

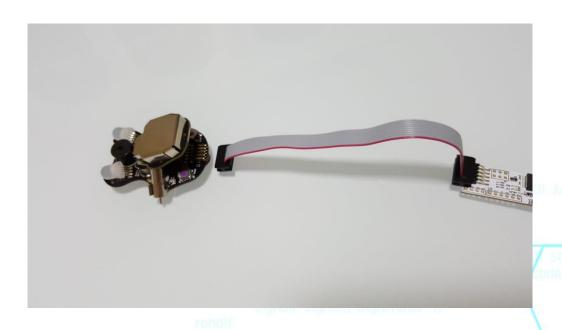

! IMPORTANT Ensure that the orientation of the ten pins cable is correctly aligned and not twisted!

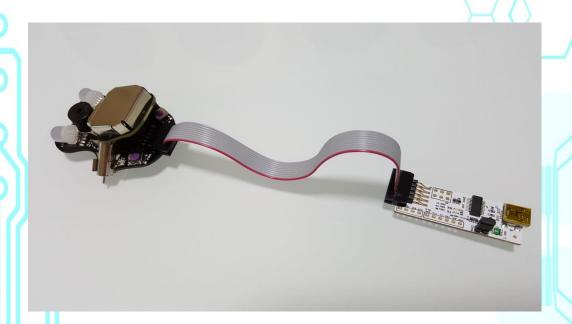

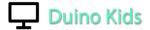

Ensure all the ten pins is properly inserted into the connector of the robot.

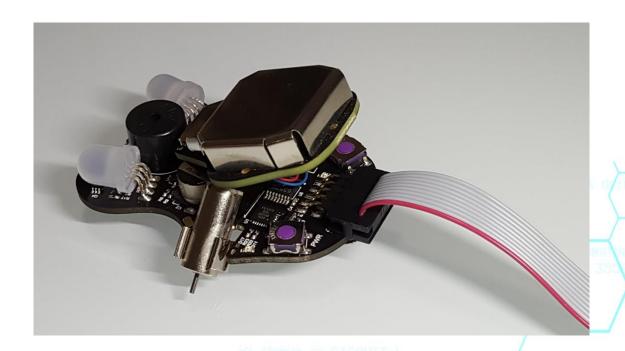

Next, connect the USB cable to your Mac.

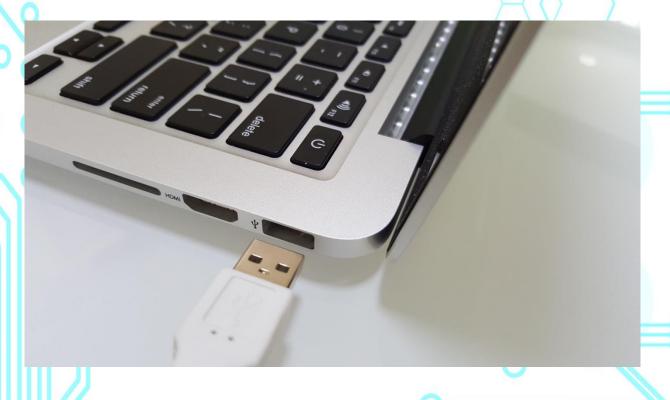

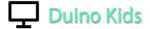

You should see the LED lighted up on the robot and is on charging mode.

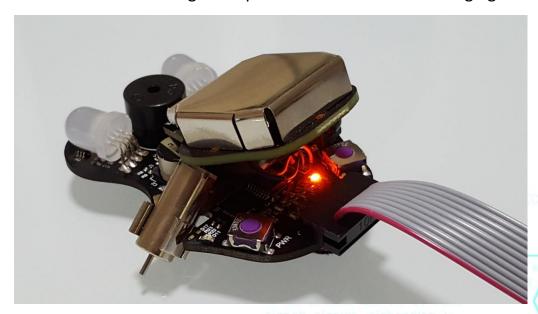

From the Arduino IDE, go to "Tools" > Board: select "Arduino Fio"

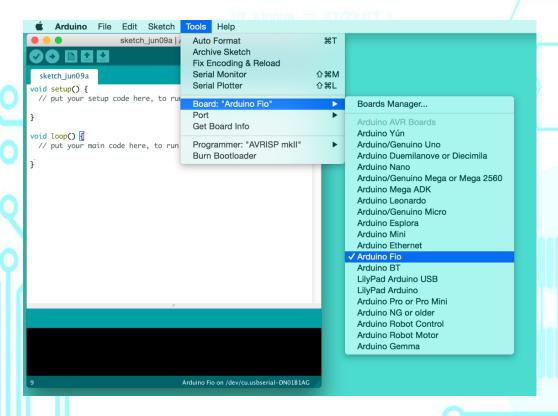

# **Duino Kids**

From "Tools" again point to > Port: and you will see "/dev/cu.usbserial-DN01AA11". If you don't see any port available, try disconnecting the USB and reconnect again. (This is a common problem, and it's normal where the computer needs to refresh to detect the port)

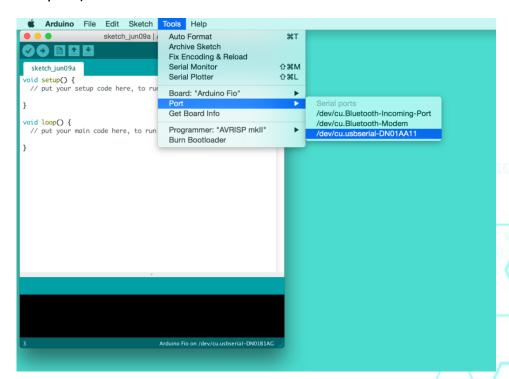

Now, your Arduino IDE setup is ready to download sketches to the robot.

Point to File > Sketchbook > demo software > Click "Wink PreLoadedDemo"

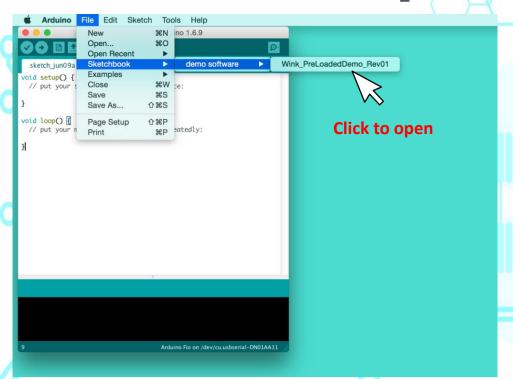

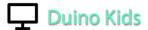

A new Arduino IDE window will open with the entire "Wink\_PreLoadedDemo" sketch.

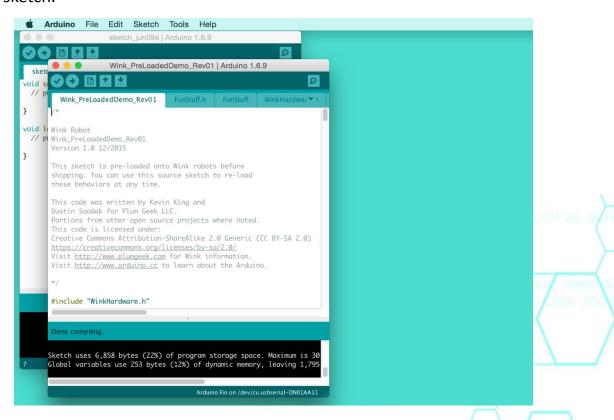

Turn on your robot by pushing the Power Button as shown. The LED next to the power button should be lighted up.

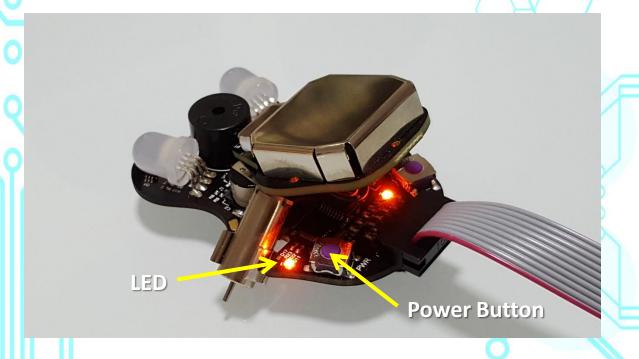

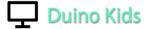

Click the arrow button to upload the sketch to your robot.

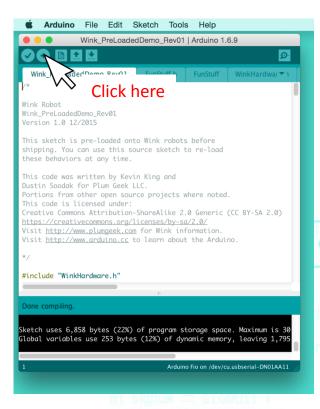

While the program is uploading the sketch, you will see the blue progress bar at the bottom right of the Arduino IDE.

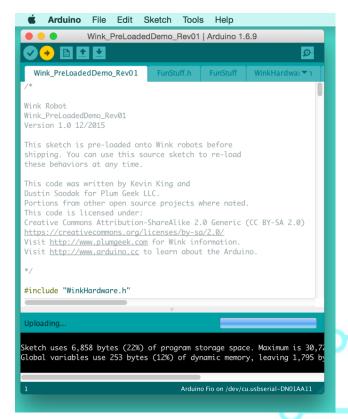

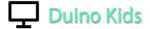

The LED on the programming adaptor should be blinking while uploading is in progress.

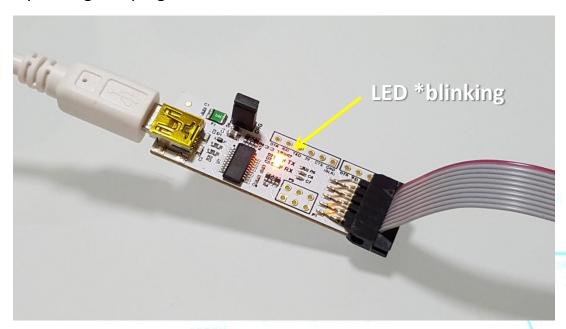

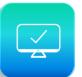

Once completed, you will hear a short beep on the robot and it will show "Done uploading" at the bottom of the Arduino IDE. Congratulation! You have successfully uploaded the sketch on your robot. **Enjoy and Have Fun!** 

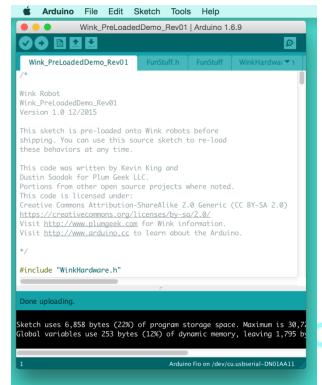